## **How to Create Bulbs in PlayPosit**

## **A bulb is a video with questions embedded in it.**

## **The following are the instructions on how to create a bulb- upload a video and embed questions.**

- 1. Login to PlayPosit using your teacher Google account. Click "Allow" to allow Educanon to access your Google Drive.
- 2. On your dashboard, click on "Design Video Bulb."

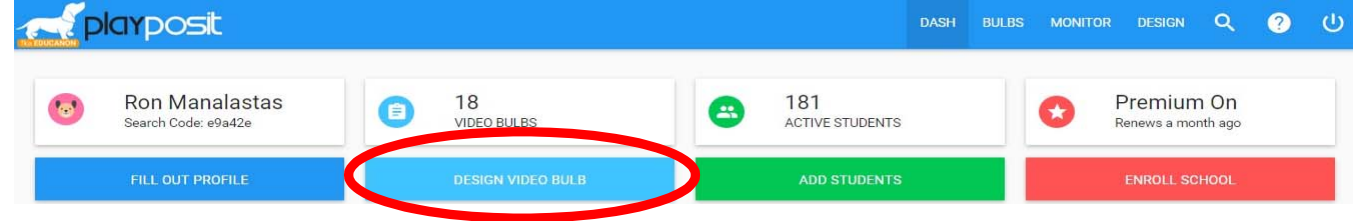

2. Insert the URL of the video you want to use and, when ready, click "Continue."

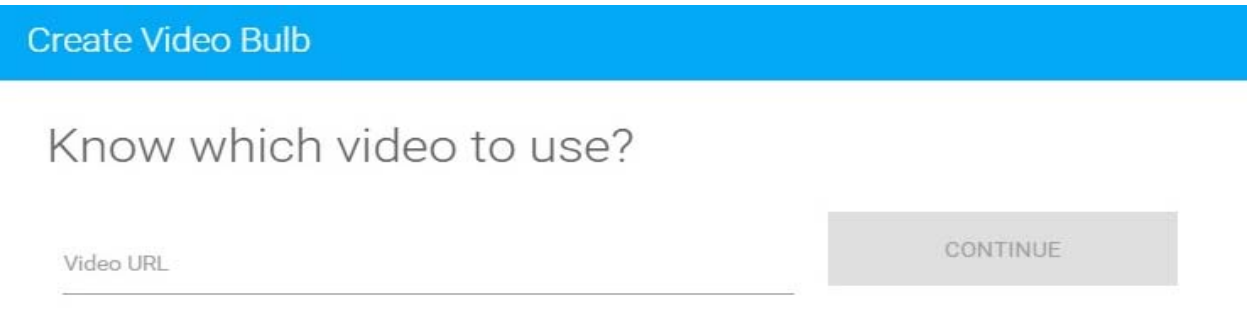

3. Give your lesson a title, objective, grade level, subject, and sub topic. Then click "Begin Building." A new window will appear and your video will begin to play to allow you to begin embedding questions.

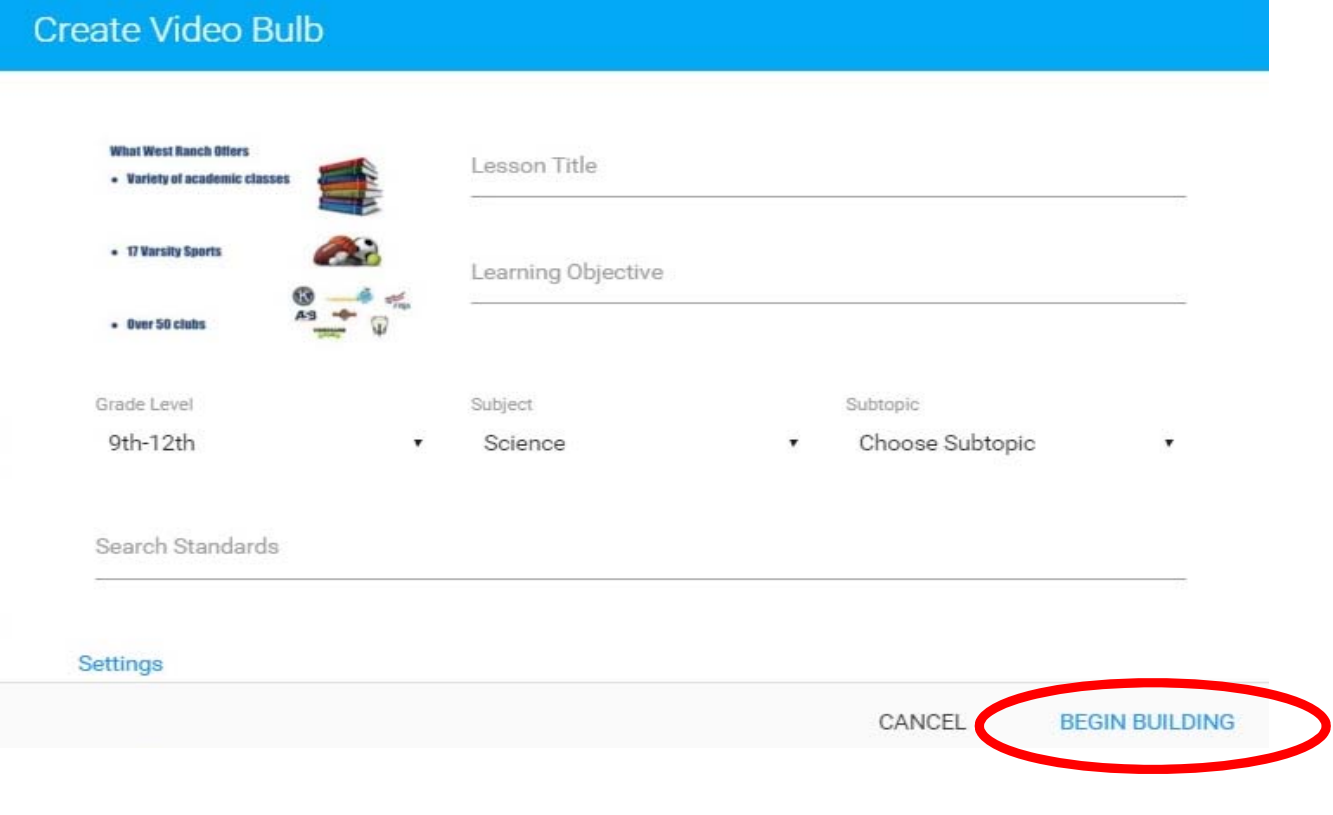

4. As you watch your video, place a question within your video at the time you want by clicking on "Add Question."

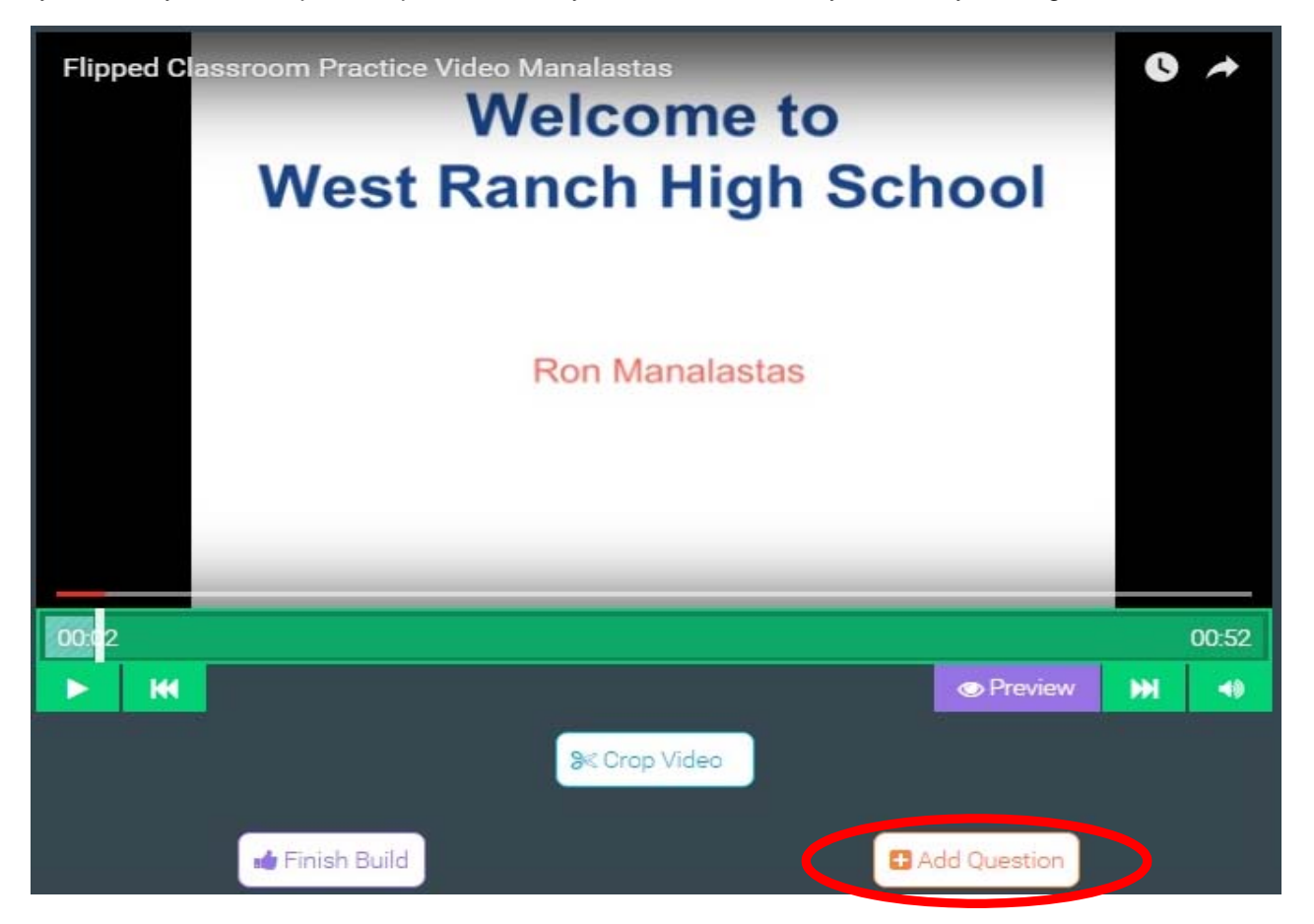

- 5. Select the type of question that you want. Create the question, Include your answers and then click "Save." The placement of questions within your video can be changed by selecting the question that needs to be moved and then moving the playhead or cursor to the point in time where you want the question to be placed. In the bottom left corner, click "Place Question at \_\_\_\_\_\_\_" and then click "Save."
- 6. When you are finished creating the video, you can click on the "Preview" button to see what your students will be viewing.

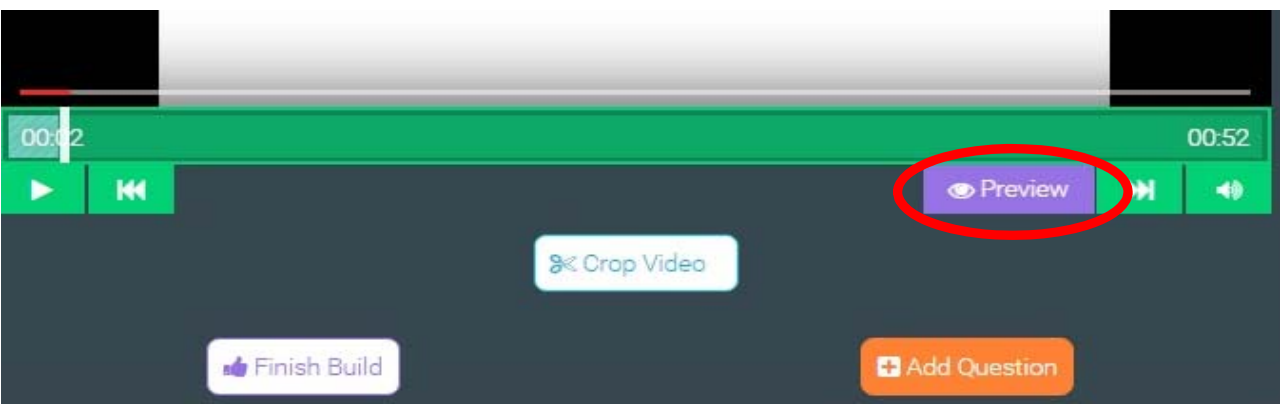

7. When you are satisfied with your video, you can click "Save and Continue" or go back to your Dashboard. Either way, you can assign your video with a due date or you can just share the video.

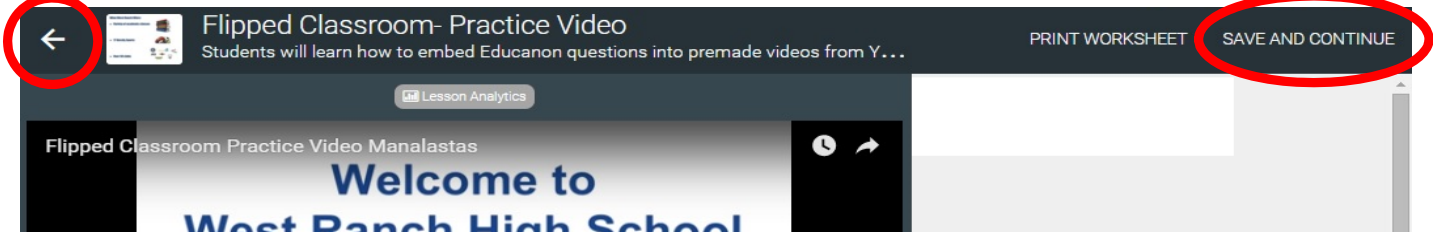

8. On your main dashboard, you can click on "Share" of the video you want to share with your students and you will be given a link or an embed code to use for your website or Google Classroom. You can also click on "Assign" and a new window will appear allowing you to assign the video to a particular class and set a due date.

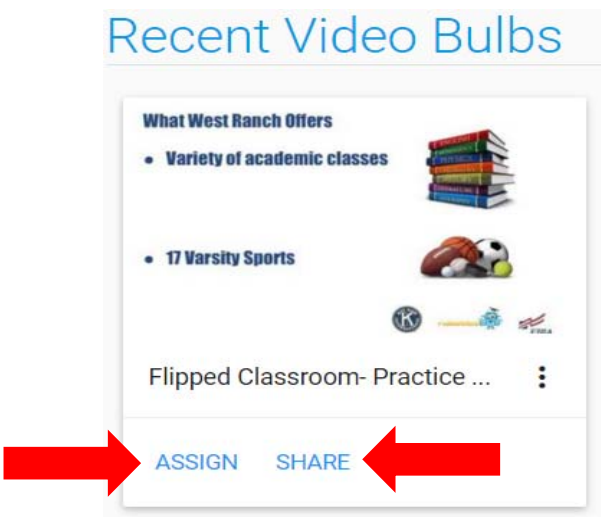

**Please note, students will have to sign in with their google account and join your Educanon class before they can view your Educanon videos and before you can see the analytics.**